# **Uni-9 Series**

Scale and Printer

# **Installation Manual**

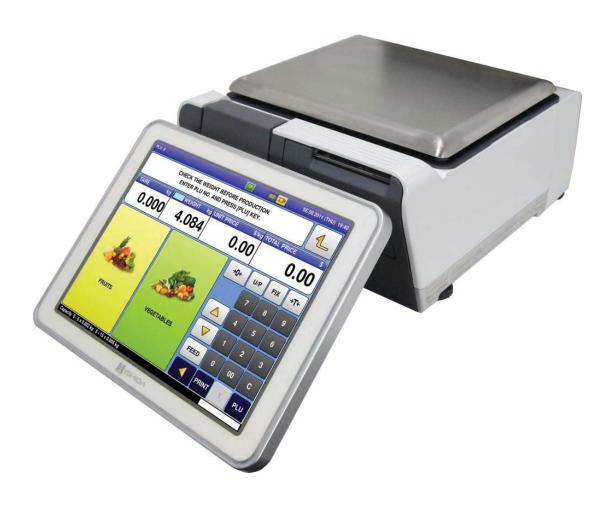

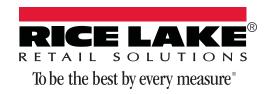

## **Contents**

|     | uction                                                          |      |
|-----|-----------------------------------------------------------------|------|
| 1.1 | fety                                                            | 1    |
| 1.2 | enu Navigation                                                  | 2    |
| 1.3 | enu Structure                                                   | 3    |
|     | 3.1 Configuration Features with Menu Locations                  | 3    |
| 1.4 | sswords and Menu Navigation                                     | 5    |
|     | Service Access Password                                         |      |
|     | 9.2 General Access Password                                     | 5    |
|     | 1.3 Passwords                                                   | 5    |
| Ins | ation and Setup                                                 | 6    |
| 2.1 | necking the Scale Firmware                                      | 6    |
|     | odating the Scale Firmware                                      |      |
|     | 2.1 Preparing a USB Memory Stick                                |      |
|     | 2.2 Saving All Data                                             |      |
|     | 2.3 Initializing Data                                           |      |
|     | 2.4 Downloading Main Firmware                                   |      |
| 2.3 | earing Memory                                                   |      |
|     | ownloading Sub-Application Firmware                             |      |
|     | estoring Database                                               |      |
|     | 5.1 Installing A Plug-In                                        |      |
| 2.6 | emory Clear                                                     | . 16 |
|     | sic Configuration                                               |      |
|     | libration                                                       |      |
| _   |                                                                 |      |
|     | let Configuration                                               |      |
|     | reless Configuration                                            |      |
|     | HCP Configuration                                               |      |
| 3.3 | owser Configuration                                             |      |
|     | 3.1 Programming IP Address                                      |      |
|     | Programming URL of Website                                      |      |
|     | 8.3 Programming Browser Preset Key                              |      |
|     | R.4 Programming Proxy Server                                    | . 26 |
| Sc  | Configuration                                                   | . 28 |
| 4.1 | ckup and Restore by USB Memory Stick                            | . 28 |
|     | .1 Backup Data Files from Scale                                 | . 28 |
|     | .2 Restore Data Files to Scale                                  |      |
| 4.2 | bel Setup                                                       | . 30 |
|     | 2.1 Label Cassette                                              | . 30 |
|     | 2.2 Label Specification                                         | . 33 |
| 4.3 | Ivertising Messages                                             |      |
|     | B.1 Basic Configuration of Ad Messages                          |      |
|     | 3.2 Video AD Messages                                           |      |
| 4.4 | epartments                                                      |      |
|     | 1.1 Using Designated Leading Digits of PLU No. As Department No |      |
|     | 4.2 Utilizing A Cassette Function                               |      |
|     | 3 Cassette Switching                                            |      |

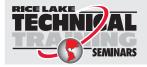

Technical training seminars are available through Rice Lake Weighing Systems. Course descriptions and dates can be viewed at **www.ricelake.com/training** or obtained by calling 715-234-9171 and asking for the training department.

© Rice Lake Weighing Systems. All rights reserved. Printed in the United States of America. Specifications subject to change without notice.

Rice Lake Weighing Systems is an ISO 9001 registered company.

March 02, 2015

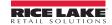

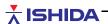

|     | 4.5 Top Sellers                                 | 40 |
|-----|-------------------------------------------------|----|
|     | 4.5.1 Creating Top Seller Preset Keys           | 40 |
|     | 4.5.2 Programming the Scheduler for Top Sellers |    |
|     | 4.6 VNC Viewer                                  | 42 |
|     | 4.7 Team Viewer                                 | 43 |
| 5.0 | Appendix                                        | 45 |
|     | 5.1 Proxy Servers                               |    |
|     | 5.1.1 Internet Explorer                         |    |
|     | 5.1.2 Firefox                                   |    |
|     | 5.1.3 Chrome                                    | 45 |
|     | 5.2 DNS Servers                                 | 45 |

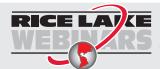

Rice Lake continually offers web-based video training on a growing selection of product-related topics at no cost. Visit www.ricelake.com/webinars.

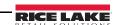

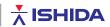

## 1.0 Introduction

For those familiar with the Ishida Uni-9 touch screen scale, this document may be used as a quick reference guide. Refer to the Table of Contents to go to the appropriate page for instructions. It may also be used as a source of detailed step-by-step instructions for setup and configuration of the scale.

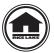

Authorized distributors and their employees can view or download this manual from the Rice Lake Weighing Systems distributor site at www.ricelakeretail.com.

## 1.1 Safety

This scale is manufactured for use according to proper procedures by a qualified person and only for the purposes described in this manual. Always heed the information provided in this manual. Failure to heed precautions can result in personal injury or property damage.

#### **Safety Symbol Definitions**

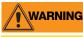

Indicates a potentially hazardous situation that, if not avoided, could result in serious injury or death, and includes hazards that are exposed when guards are removed.

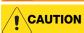

Indicates a potentially hazardous situation that, if not avoided, may result in minor or moderate injury.

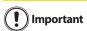

Indicates information about procedures that, if not observed, could result in damage to equipment or corruption to and loss of data.

#### **Safety Precautions**

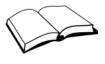

Do not operate or work on this equipment unless you have read and understand the instructions and warnings in this manual. Failure to follow the instructions or heed the warnings could result in injury or death. Rice Lake Weighing Systems is not liable for any damage, loss or injury that results from incorrect operation, insufficient caution, unauthorized modifications to the scale, or failure to follow the instructions contained in this manual. Contact any Rice Lake Weighing Systems dealer for replacement manuals. Proper care is your responsibility.

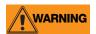

Some procedures described in this manual require work inside the indicator enclosure. These procedures are to be performed by qualified service personnel only.

#### **General Safety**

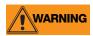

Failure to heed may result in serious injury or death. FOLLOW set-up instructions provided for proper installation.

NEVER touch this machine without training and authorization from your supervisor.

Machine MUST be on a solid level support.

Guards MUST be in place before plugging in and turning on machine.

ALWAYS use the three (3) pronged grounded plug provided.

ALWAYS turn OFF and UNPLUG machine before cleaning or servicing.

NEVER operate machine with objects NOT provided by the manufacturer.

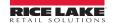

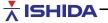

#### 1.2 **Menu Navigation**

Select the desired menu on the left side of the screen – **PROGRAM**, **SETUP**, or **ADJUST**.

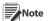

Note The color of the icons indicates the selected menu.

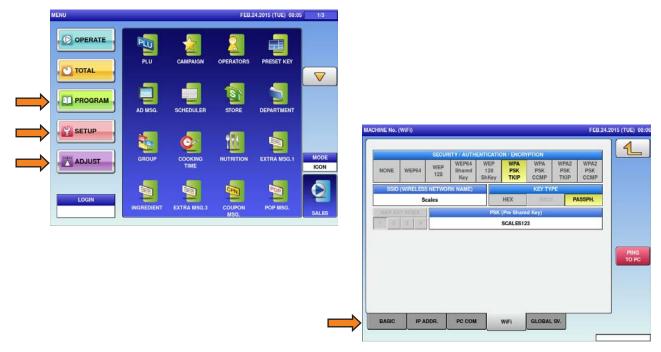

Figure 1-1. Uni-9 Program Menu and Navigation Tabs

- 2. Use  $\triangle$  and  $\nabla$  buttons to scroll through the menu pages.
- 3. Tabs are used within menu steps with multiple pages.

Example: Select SETUP menu.

- Select MACHINE No.
- Five pages are available.
- Access each page by pressing the desired tab.
- 4. Press to exit the current section.
- 5. Press the **SALES** key to return to Normal Operation mode.

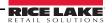

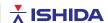

## 1.3 Menu Structure

| Operation    | Total              | Program |                  |    | Setup              | Adjust          |
|--------------|--------------------|---------|------------------|----|--------------------|-----------------|
| Sales        | Daily Total        | P1      | PLU              | P1 | Machine No.        | Time/Date       |
| ACC1         | Weekly Total       |         | Campaign         |    | Sales Mode         | Touch Screen    |
| ACC2         | Cummulative Total  |         | Operators        |    | Password           | Display Check   |
| ACC3         | Traceability Total |         | Preset Key       |    | Key Lock           | Sound           |
| Total Adjust | Preset Report      |         | Ad Message       |    | Data Storage       | Firmware Detail |
|              | Total Clear        |         | Scheduler        |    | Preset Report      | Memory Clear    |
|              |                    |         | Store            |    | PLU Overwrite      | Printer         |
|              |                    |         | Department       |    | PLU Initail Data   | Calibration     |
|              |                    |         | Group            |    | PLU Update         | Machine Type    |
|              |                    |         | Cooking Time     |    | Receipt Setting    | Download        |
|              |                    |         | Nutrition        |    | Cassette           | Option Check    |
|              |                    |         | Extra Msg #1     |    | Label Spec         | Display Capture |
|              |                    |         | Ingredient       |    | Label Format       | Gravity         |
|              |                    |         | Extra Msg #3     |    | Barcode            |                 |
|              |                    |         | Coupon Msg       |    | Custom Barcode     |                 |
|              |                    |         | Pop Message      |    | Menu Titles        |                 |
|              |                    | P2      | Scheme Table     | P2 | Operation Settings |                 |
|              |                    |         | Gen Table        |    | Error Process      |                 |
|              |                    |         | Lookup Table     |    | Error Log          |                 |
|              |                    |         | Mince Trace      |    | Traceability       |                 |
|              |                    |         | Fix Price Symbol |    | Dual Currency      |                 |
|              |                    | P3      | :                |    | Price Rounding     |                 |
|              |                    |         | Free Msg #1      |    | Frequent Shopper   |                 |
|              |                    |         | Free Msg #15     |    | Data Distribution  |                 |
|              |                    |         | Check Label      |    | Tax                |                 |
|              |                    |         | Stamp Price      |    | Standby Mode       |                 |
|              |                    |         | Nutrition Text   |    | Country            |                 |
|              |                    |         |                  |    | File Save/Load     |                 |

Table 1-1. Uni-9 Menu Structure

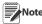

Shaded boxes indicate hidden menu steps. Access by pressing 495344 and PLU from the main menu. All items in unshaded boxes can be password protected. See Section 1.4.

#### 1.3.1 Configuration Features with Menu Locations

| Feature              | Menu   | Step           | Comments                                  |
|----------------------|--------|----------------|-------------------------------------------|
| Backup (by USB)      | Setup  | File Save/Load | "Scale>USB": backup, "USB>Scale": restore |
| Barcode Format       | Setup  | Barcode        | POS Code, POS Format (Weight & Fix Price) |
| Barcode OCR          | Setup  | Barcode        | POS Code, OCR Style (12/13 digits)        |
| Beeper               | Adjust | Sound          | Beep Volume                               |
| Calibration          | Adjust | Calibration    |                                           |
| Cassette             | Setup  | Cassette       |                                           |
| Cassette Switching   | Setup  | Cassette       | Cast. Switching                           |
| Comms Check Timer    | Setup  | Machine No.    | PC Comm                                   |
| Country              | Setup  | Country        | 951753+PLU                                |
| Customer Disp. Color | Adjust | Machine Type   | Press current model: White or Black       |
| Customer Disp. Image | Adjust | Machine Type   | Press current model: Images Yes or No     |

Table 1-2. Menu Locations of Configuration Features

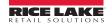

| Feature              | Menu    | Step              | Comments                                   |
|----------------------|---------|-------------------|--------------------------------------------|
| Date & Time          | Adjust  | Date Time         |                                            |
| DHCP                 | Setup   | Machine No.       | IP Addr.                                   |
| Display Capture      | Adjust  | Display Capture   | Press TARE, save to USB folder: "CAPTURE"  |
| Dual-Range           | Adjust  | Calibration       |                                            |
| Encryption           | Setup   | Machine No.       | WiFi                                       |
| Error Log            | Setup   | Error Log         |                                            |
| Forced Tare Setting  | Setup   | Error Process     | Issue ("Tare Weight Not Set")              |
| Frequent Shopper     | Setup   | Freq. Shopper     | Bar Code Price, FS Image, Display Markdown |
| Freq Shop. Rounding  | Setup   | Price Rounding    | Discount Rounding                          |
| IP Address           | Setup   | Machine No.       | IP Addr.                                   |
| Kg                   | Setup   | Country           | 495344+PLU, Detail, Weight, 14789632+PLU   |
| Label Format         | Setup   | Label Format      |                                            |
| Language             | Setup   | Country           |                                            |
| MAC Address          | Setup   | Machine No.       | IP Addr (use for RF MAC Address filtering) |
| Maximum Tare         | Setup   | Country           | 495344+PLU, Detail, Weight, 14789632+PLU   |
| Min. Print Weight    | Setup   | Country           | 495344+PLU, Detail, Weight, 951753+PLU     |
| Memory Clear         | Adjust  | Memory Clear      |                                            |
| Password Setup       | Setup   | Password          |                                            |
| Remote Operation     | Setup   | Machine No.       | Global SV, 495344+PLU, Remote Operation    |
| Remote Scale Conn.   | Adjust  | Machine Type      | Press current model: wired or wireless     |
| PLU Auto Program     | Setup   | PLU Overwrite     | Set temporary changes as permanent         |
| PLU Update           | Setup   | PLU Update        | Mass update of PLU File                    |
| Port Number          | Setup   | Machine No.       | PC Comm                                    |
| Print Head Error     |         |                   | See Thermal Head Error                     |
| Preset Key Text      | Setup   | Machine No.       | PC Comm, Preset Function Name Refer        |
| RF                   |         |                   | See Wireless                               |
| Screen Saver         | Program | Ad Msg.           | "Ad Msg Control" button                    |
| Search Configuration | Setup   | Operation Setting | Call, Find PLU (Recommended: LINE2)        |
| Self-Serve Config.   | Setup   | Operation Setting | Self                                       |
| Self-Serve Setup     | Setup   | Sales Mode        | Menu access: press Total Price seven times |
| Shelf Life: +1 Day   | Setup   | Country           | 495344+PLU, Detail, Date. "Shelf Life"     |
| Single-Range         | Adjust  | Calibration       |                                            |
| Spanish              |         |                   | See Language                               |
| Standby Mode         | Setup   | Standby Mode      | Display dims, scale is active              |
| Tare Select          | Setup   | Operation Setting | Prod. (Select Tare 1 or 2)                 |
| Thermal Head Error   | Setup   | Error Process     | Common (Error 0347-000x)                   |
| Volume               | Adjust  | Sound             | Volume Level: videos                       |
| Wireless             | Setup   | Machine No.       | WiFi                                       |
| Zero Price Settings  | Setup   | Error Process     | Issue                                      |

Table 1-2. Menu Locations of Configuration Features

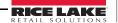

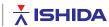

## 1.4 Passwords and Menu Navigation

The availability of the menus is based on the password entered. The service password, 495344, PLU provides access to all menus. Refer to Section 1.3 for a list of all menu steps.

#### 1.4.1 Service Access Password

- 1. Press to enter the Main menu.
- 2. Press LOGIN
- 3. Enter the password **495344** and press plu to access hidden menu steps. All setup (two pages) and adjust steps are available.

#### 1.4.2 General Access Password

Press 4

to enter the Main menu.

Some setup and adjust menu steps are available. Some *open* menu steps are accessible without passwords. It is strongly recommended that secondary passwords be placed on the open items in the Setup menu to prevent unauthorized access by store personnel. Refer to Section 1.4.3.

#### 1.4.3 Passwords

- 1. Press 1 to enter the Main menu.
- 2. Press
- 3. Enter the password, then press PLU.
  - Service password 495344 provides full access. This password cannot be changed.
  - Manager's password allows access to any menu steps that are set for password protection. This includes access to all items in the Program menu and several items in the Setup and Adjust menus.

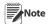

The manager's password is disabled by default.

Passwords may be entered at any time from the Main menu.

The manager's password is set in Setup menu, Password.

1. Enter a six-digit password, then press the **PASSWORD** button.

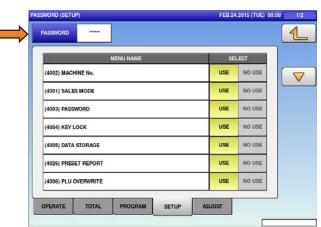

Figure 1-2. Password Setup

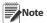

To clear the password, enter "000000". One password is used for all menus.

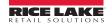

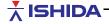

# 2.0 Installation and Setup

## 2.1 Checking the Scale Firmware

Before configuring a new scale, it is important to check the firmware version. The scale firmware is loaded from a USB memory stick. All service technicians working with the *Uni-9* scale should have access to at least one USB memory stick.

- 1. Unpack the scale and place it on a flat surface or work table.
- 2. Power up the scale, press **Enter** at the Date/Time confirm screen.
- 3. Press 1. The main menu will display. See Figure 2-2.

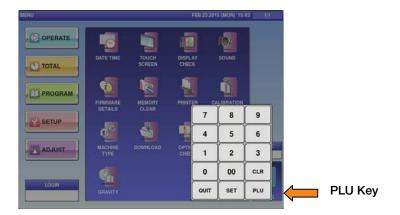

Figure 2-1. Main Menu and Keypad

- 4. Press LOGIN
- 5. Enter **495344** and press PLU to access hidden menu steps.
- 6. Press Adjust.
- 7. Select Firmware Details.

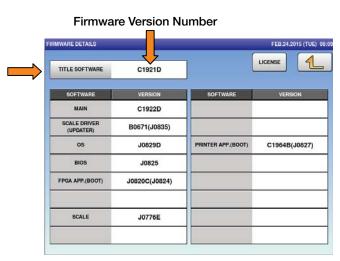

Figure 2-2. Firmware Details

8. Verify the firmware shown as *TITLE SOFTWARE* is the current or desired version number.

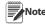

The current firmware version as of November 2014 is: C1921D Confirm the FPGA App. and Printer App. versions are also correct based on the firmware Release Notes.

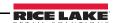

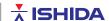

- 9. Press
- 10. Press the **Sales** key to return to normal operation mode.

#### 2.2 **Updating the Scale Firmware**

Firmware files are downloaded to the Uni-9 directly from a USB memory stick. Updating the firmware is a multi-step process. Before installing new firmware, the current database must be saved and the scale's data files initialized. After downloading the new firmware, the original database is restored.

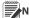

Note If these steps are not followed, the scale's operation may be affected.

#### 2.2.1 Preparing a USB Memory Stick

The scale firmware must be loaded onto a USB memory stick.

- 1. Copy the scale firmware folder **Soft** onto an empty USB memory stick.
  - The **Soft** folder itself must not be zipped, even if some files in the folder are.
  - The **Soft** folder must be the only data on the USB memory stick.
- 2. Power up the scale and press the green **Enter** key on the Date/Time confirmation screen.
- 3. Raise the touch screen.
- 4. Open the access panel next to the power switch.
- 5. Insert the USB memory stick into any of the four USB ports. See Figure 2-3. Ensure no other USB devices are connected.

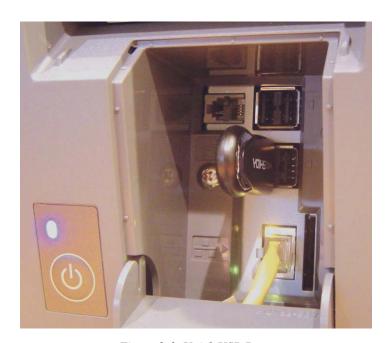

Figure 2-3. Uni-9 USB Ports

## 2.2.2 Saving All Data

Backup the scale database to the USB memory stick.

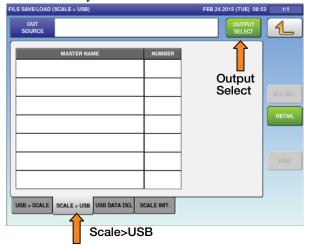

Figure 2-4. File Output to USB Memory Stick

- 1. Press to enter the Main menu.
- 2. Press
- 3. Enter the password 495344 and press plu to access hidden menu steps.
- 4. Press setup.
- 5. Select File Save/Load key.
- 6. Press the Scale>USB.
- 7. Press Output Select.

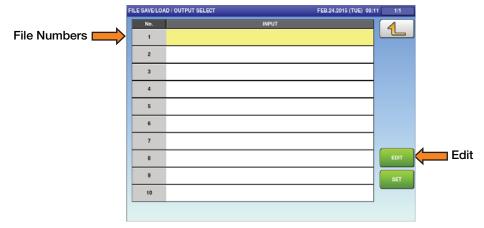

Figure 2-5. Create Output File

- 8. Press an unused file number, the line color changes to yellow.
- 9. Press **Edit** to name the file.
- 10. Enter a short name to describe the file, include the date if desired.
- 11. Press to exit and save the file name.

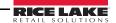

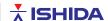

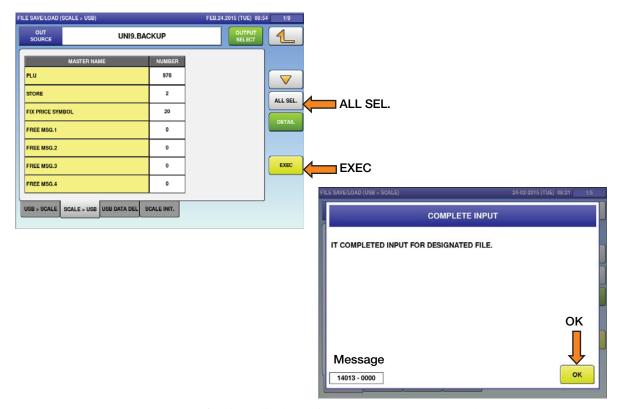

Figure 2-6. Select All Files and Output to USB Memory Stick

- 12. Press the ALL SEL. to select all files for output. See Figure 2-6.
- 13. Press **EXEC**, at the next screen, press **EXEC** again to send the files to the USB Memory Stick. The screen displays the progress of files being copied.
- 14. Press **OK** when backup is complete (message 14014-0000).
- 15. Press to exit.

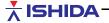

## 2.2.3 Initializing Data

After backing up the database continue on to initialize (delete) the data files.

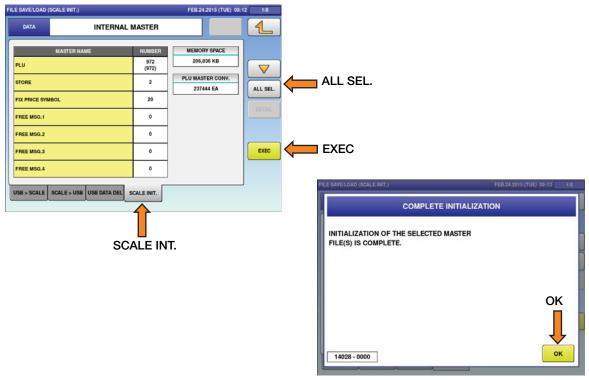

Figure 2-7. Select all Files and Initialize

- 1. Press **SCALE INIT**.
- 2. Press the ALL SEL. button to select all files to be initialized.
- 3. Press **EXEC**, at the next screen, press **EXEC** again to initialize (delete) the files.
- 4. Press **OK** when initialization is complete (message 14028-0000).
- 5. Press to exit.
- 6. Turn off the scale.

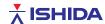

#### 2.2.4 Downloading Main Firmware

Load the firmware previously copied to the USB memory stick.

- 1. Confirm the USB memory stick is still in the USB port.
- Important Do not remove the USB memory stick during the firmware update procedure.
  - 2. Turn on the scale.
  - 3. Press the green **Enter** key at the Date/Time confirmation screen.

Note The scale will take longer than usual to turn on while the USB memory stick is installed.

4. The scale will be in *European* mode with kg, euro, etc. See Figure 2-8.

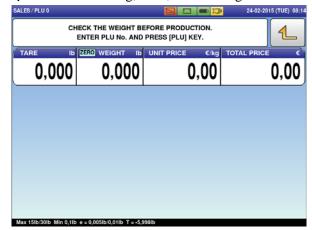

Figure 2-8. Uni-9 Default Configuration - European Mode

- 5. Press to enter the Main menu.
- 6. Press
- 7. Enter the password 495344 and press plu to access hidden menu steps.
- 8. Press Adjust.
- 9. Select **Download**.
- 10. Press the firmware version to be installed. It will be highlighted in yellow. See Figure 2-9.

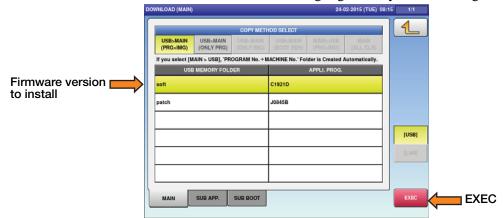

Figure 2-9. Select the Firmware File to Install

11. Press **EXEC** to confirm the selection.

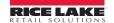

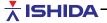

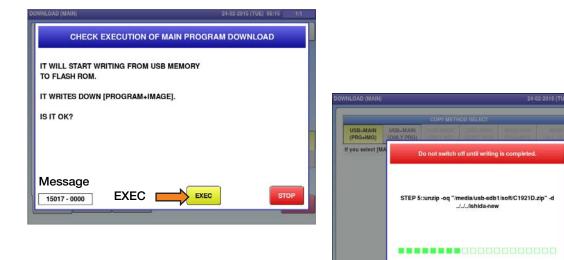

Figure 2-10. Begin Firmware Download

- 12. Press **EXEC** again to begin the firmware download. See Figure 2-10.
- 13. The screen will show the firmware download progress. The download will take several minutes to complete.
- 14. When *Re-Boot Check* message *15029-0002* is displayed, the firmware download is complete. The scale will automatically reboot.
- 15. Press the green **Enter** button at the **Date/Time** confirmation screen.

## 2.3 Clearing Memory

After loading the firmware, the memory should be cleared to ensure there is no unintended data resulting from the new firmware.

- 1. Press to enter the Main menu.
- 2. Press
- 3. Enter the password 495344 and press put to access hidden menu steps.
- 4. Press Adjust
- 5. Select MEMORY CLEAR.
- 6. Press **CLEAR** to delete all data in the Program and Custom Label Formats menus.

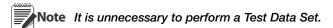

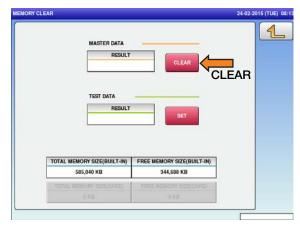

Figure 2-11. Memory Clear Screen

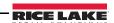

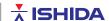

- 7. Press **EXEC** to confirm the memory clear.
- 8. After the result **OK** is displayed, press

## 2.4 Downloading Sub-Application Firmware

After clearing the memory, download any sub-application firmware programs, as needed, based on the initial check of firmware versions (See Section 2.1 on page 6).

- 1. From the *Adjust* menu, select **Download**.
- 2. Press the **SUB APP** tab.
- 3. Select the program to be installed. It will be highlighted in yellow. Multiple **Sub Apps** (A) can be selected.
- 4. Press **EXEC** to confirm the selection.
- 5. At the next screen, press **EXEC** to begin the firmware download. The screen will show the firmware download progress, it will take a several minutes to complete.

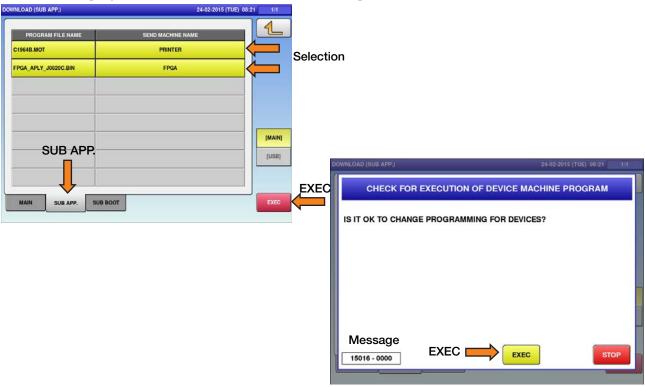

Figure 2-12. Select the Firmware File

- 6. When **Re-Boot Check** message **15029-0002** is displayed, the firmware download is complete. The scale will automatically reboot.
- 7. Press the green **Enter** key at the **Date/Time** confirmation screen.
- 8. Enter the *Adjust* menu and repeat this procedure to load any other sub-application firmware as needed.

## 2.5 Restoring Database

Load the saved database back to the scale from the USB memory stick.

- 1. Press to enter the Main menu.
- 2. Press
- 3. Enter the password 495344 and press plu to access hidden menu steps.
- 4. Press SETUP.

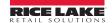

#### 5. Select File Save/Load.

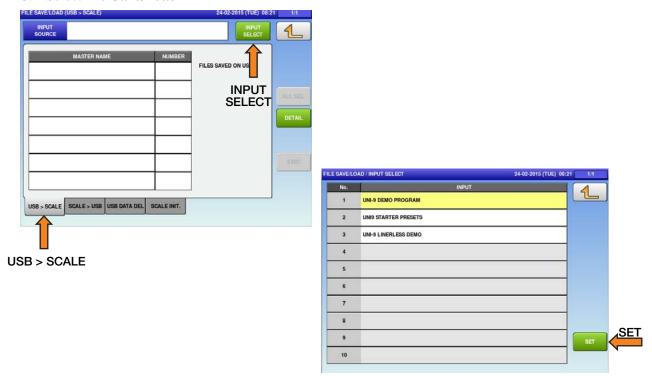

Figure 2-13. File Input from USB Memory Stick

- 6. Press the *USB*>*Scale* tab.
- 7. Press the **Input Select** key. Depending on the size of the data files, it may take up to 15 seconds to display a list. Select the backup file created earlier. It will be highlighted in yellow.
- 8. Press the **Set** key to continue.
- 9. Press the ALL SEL. key to select all files for input. The selected files are highlighted yellow.
- 10. Press **EXEC**, when the next screen appears, press **EXEC** again to receive the files from the USB Memory Stick.

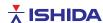

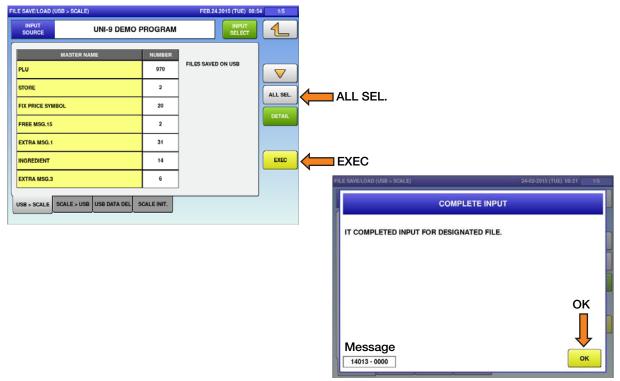

Figure 2-14. Select All Files for Input

- 11. The screen displays the progress of files being copied.
- 12. Press **OK**, when restore is complete (message 14013-0000).
- 13. Press to exit.
- 14. Press the **SALES** key to return to normal operation mode.

## 2.5.1 Installing A Plug-In

Use this procedure for installing a plug-in on the scale to add additional features. These additional features will use up memory space.

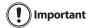

When installing the Team Viewer Plug-In, make sure the option isn't already installed by pressing the Team Viewer preset key and waiting 30 seconds for the program to start. If it does not start, then proceed with the install. Installing the Team Viewer Plug-In over an existing install will corrupt the OS and hard drive.

## **Preparing a USB Memory Stick**

The scale plug-in must be loaded on to a USB Memory Stick.

- 1. Copy the scale plug-in folder *patch* onto an empty USB memory stick.
  - The *patch* folder itself must not be zipped even if some files in the folder are.
- 2. Power up the scale and press the green **ENTER** key at the *Date/Time* confirm screen.
- 3. Raise the touch screen and open the access panel next to the power switch. Insert the USB memory stick into any of the four USB ports. See Figure 2-3 on page 7.
  - No other USB devices should be connected.

## **Downloading the Plug-In**

- 1. Press to enter the Main menu.
- 2. Press

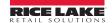

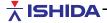

- 3. Enter **495344** and press plu to access hidden menu steps.
- 4. Press Adjust .
- 5. Select DOWNLOAD.

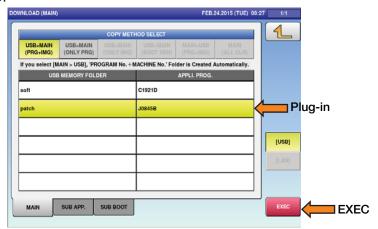

Figure 2-15. Plug-In Download

- 6. Press the plug-in to be loaded. It will highlight in yellow.
- 7. Press **EXEC** to confirm the selection.
- 8. Press **EXEC** again to begin the download.
- 9. Scale will reboot when download is complete.

## 2.6 Memory Clear

Use this procedure to clear all programmed data and reset configuration to factory defaults.

If the firmware was updated as described in Section 2.2 on page 7, there is no need to clear the memory again.

- 1. Press 1 to enter the main menu.
- 2. Press Login
- 3. Enter **495344** and press PLU to access hidden menu steps.
- 4. Press the Adjust.
- 5. Select MEMORY CLEAR.

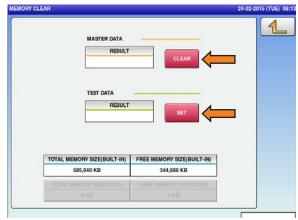

Figure 2-16. Memory Clear and Test Data

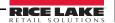

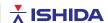

- 6. Perform both standard clears: Master Data and Test Data following the steps below.
  - Press CLEAR, then press EXEC. *OK* is displayed.
    - Note Master Data deletes all data in the Program menu and custom Label Formats.
  - Press **SET**, then press **EXEC. OK** is displayed.
    - Note Test Data creates keys for testing purposes (PLU, Store Name, Preset Keys, etc.).
- Important Any existing data is overwritten and lost.
  - 7. Press to exit.
  - 8. Press the **SALES** key to return to normal operation mode.
  - 9. Proceed to the Basic Configuration.

## 2.7 Basic Configuration

After loading new firmware, the *Uni-9* may default to a European format. This is seen on the main display where the weight units are kg, the "\$" symbol is replaced by  $\epsilon$ , etc. Use these steps to restore the scale to U.S. settings. Then set the local date and time.

- 1. Press to enter the Main menu.
- 2. Press
- 3. Enter **495344** and press **PLU** to access hidden menu steps.
- 4. Press SETUP.
- 5. Select **COUNTRY** (page 2).
- 6. Press the white *Numeric Entry* field (lower right).
- 7. Enter **951753** and press PLU to enable country selection.
- 8. Press COUNTRY.
- 9. Select USA. Confirm ENGLISH is selected.

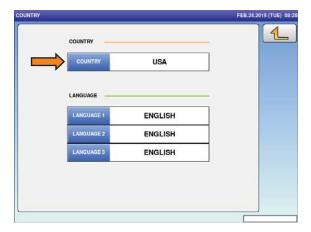

Figure 2-17. Country Select

10. Press to exit.

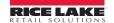

## 11. Press Adjust.

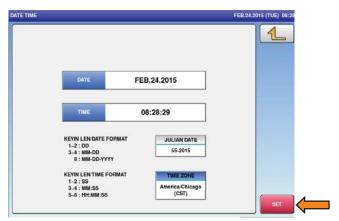

Figure 2-18. Date and Time

- 12. Select **DATE TIME**.
- 13. Press the **DATE** field to enter the current date. Enter the date in the format noted on the display.
- 14. Press **SET** to save the value.
- 15. Press the *TIME ZONE* and choose the correct time zone from the list. Selecting the time zone should change the clock to the correct local time. If required, enter the current time in the format noted on the display.

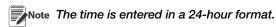

- 16. Press **SET** and **EXEC** to save the date and time.
- 17. Press the **SALES** key to return to normal operation mode.

## 2.8 Calibration

The scale should be powered up at least 30 minutes prior to calibration. Confirm the scale is level and the four adjusting feet make full contact with the stand. There should be no vibrations, wind currents or direct sun light.

- 1. Press to enter the Main menu.
- 2. Press LOGIN
- 3. Enter **495344** and press PLU to access hidden menu steps.
- 4. Press Adjust .
- 5. Select **CALIBRATION**.
- 6. Confirm the capacity is 30 lb and the weight resolution is 0.005.

If the capacity is incorrect, press arrow keys < or > to select the desired value.

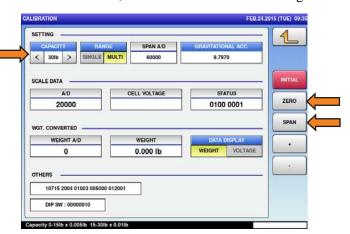

Figure 2-19. Calibration Screen

- [] Important 60 lb capacity should only be selected for scales equipped with an optional high capacity load cell.
  - 7. If the resolution is incorrect, press **SINGLE** or **MULTI** as needed. For a 30 lb scale, single will fix the resolution at 0.01 lb from zero to full capacity.
  - 8. Press **ZERO** with no weight on the platter. The A/D count should be 20000.
  - 9. Place full capacity on the scale.
  - 10. Press SPAN. The A/D count should be 80000.

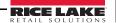

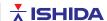

- 11. Remove the weight and confirm the A/D counts return to 20000. If not, repeat Step 8 to Step 10.
- 12. Remove the weigh platter.

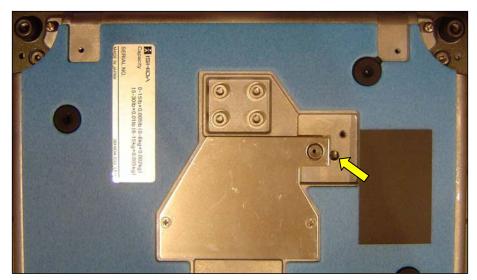

Figure 2-20. Calibration Save Button Access with Plate Removed

- 13. Remove the small counter sink screw and seal bolt to remove the metal access plate covering the calibration access hole.
- 14. Use a non-conductive tool to press and hold the Calibration Save button until the long beep sounds.
- 15. Remount the metal access plate and fasteners.
- 16. Seal the scale as required by local regulations.
  - Place a tamper-evident decal over the small counter sink screw. Two seal decals are provided with each scale; they are packaged with the Thermal Head Cleaning kit.
  - Use a crimp seal to secure the sealing bolt. A seal bolt is provided with each scale.
- 17. Place the platter on the scale.
- 18. Press 4.
- 19. Press the **SALES** key to return to Normal Operation mode.
- 20. Verify calibration.

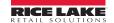

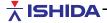

# 3.0 Ethernet Configuration

This section covers setting the Uni-9 IP Address, Subnet Mask, etc. After completing this section, refer to Section 3.1 to complete communications setup of wireless scales.

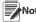

If the wireless option is installed but the scale will be hardwired to the network, disconnect the patch cable from the internal bridge connected to the scale's LAN port. See Figure 2-3 on page 7.

- 1. Press to enter the Main menu.
- 2. Press
- 3. Enter **495344** and press plu to access hidden menu steps.
- 4. Press SETUP.
- 5. Select MACHINE No.

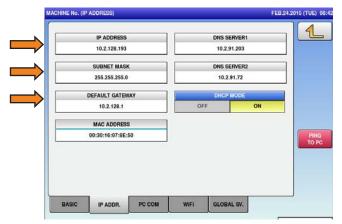

Figure 3-1. Enter IP Address, Subnet, and Gateway

- 6. Select the *IP ADDR* tab.
- 7. Press the *IP ADDRESS* field to enter the scale's IP address.
- 8. Press **SET** to save the value.
- 9. Press the **SUBNET MASK** field to enter the scale's Subnet Mask.

Example: 255.255.255.0

10. Press the **DEFAULT GATEWAY** field to enter the scale's Default Gateway.

Example: 0.0.0.0

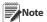

If the scale will be on a Wide Area Network (WAN), the customer must provide the Gateway IP Address. If the scale is not connected to a WAN, set the Default Gateway as 0.0.0.0 to avoid communication problems.

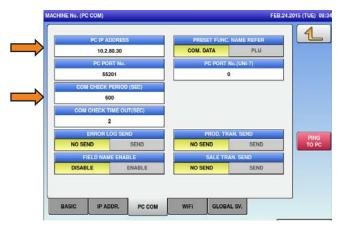

Figure 3-2. IP Address and Com Check Period

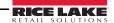

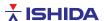

- 11. Select the **PC COM** tab.
- 12. If using **DHCP**, press **ON** and cycle the power of the *Uni-9*. Refer to Section 3.2 on page 24 for **DHCP** configuration.
- 13. Press the PC IP ADDRESS field to enter a computer IP Address to be used for comms testing from the scale (ping).

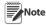

The PC IP Address is only used by the scale to ping another device on the network. If the PC address is blocked by a firewall or anti-virus software, enter the address of a different device such as an access point or another scale that will respond to a ping request.

14. Set the COM CHECK PERIOD = 600 (10 minutes).

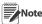

If the Com Check Period is set to zero the online indicator on the main operation screen will always show as connected (blue) even when there is no connection.

Do not change the **Port Number** (55201) or **Com Check Time Out** (2 seconds) unless instructed to do so by Rice Lake Weighing Systems technical support.

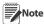

Do not proceed to the WiFi tab to configure the wireless option. The scale must save the standard Ethernet settings before continuing. If the wireless settings are entered without saving, the scale will not communicate.

- 15. Press
- 16. Press **EXEC** at the **Save Check** screen (message 14069-0000).

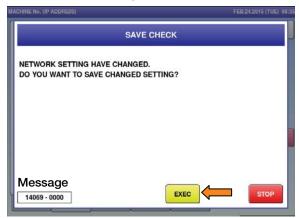

Figure 3-3. Save the Ethernet Settings

- 17. Press the **SALES** key to return to normal operation mode.
- 18. Ethernet configuration is complete. Check comms as needed. Proceed to Section 3.1 on page 21 if the RF option is installed.

#### **Wireless Configuration** 3.1

If the *Uni-9* will be part of a wireless communication network, use this section to set the Network Name (SSID), Encryption, etc.

If the wireless option is not installed, refer to the installation instructions document and install the bridge before configuring the wireless settings.

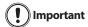

The standard IP Address information must be entered (see Section 3.0 on page 20) and the scale must Important be rebooted before the wireless settings are entered.

> The WiFi settings are stored in the RF Card. Clearing the memory or updating firmware on the scale does not affect the RF settings on the card. So it is possible for a scale to communicate when the WiFi settings screen is empty (Figure 3-4). If the WiFi settings have not been properly downloaded to the RF Card the scale may not communicate even when the settings appear correct.

- 1. Press to enter the Main menu.
- Press
- Enter **495344** and press PLU to access hidden menu steps.

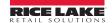

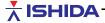

- 4. Press SETUP.
- 5. Select MACHINE No.

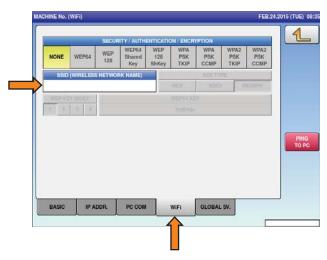

Figure 3-4. Initial WiFi (Wireless) Configuration Screen

- 6. Select the **WiFi** tab.
- 7. Press the SSID (Wireless Network Name) field.
- 8. Enter the Network Name assigned to the Access Point(s) or Wireless Router(s).

Note The Network Name is always case sensitive. Example: Scales.

9. Press .

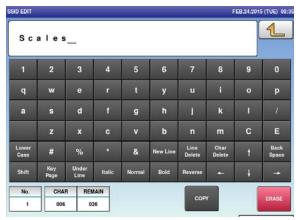

Figure 3-5. Enter the Wireless Network Name (SSID)

10. Press **SAVE** to save the new settings.

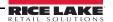

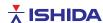

11. The new SSID Network Name is displayed

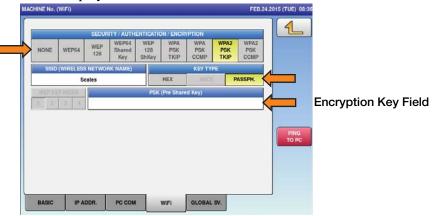

Figure 3-6. Select Encryption Settings

12. Select the appropriate **SECURITY / AUTHENTICATION / ENCRYPTION** type.

Example: WPA2 PSK TKIP.

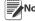

Note If no encryption will be used press NONE and proceed to step 19.

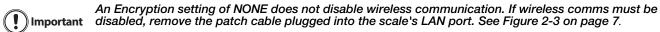

- 13. Select the appropriate encryption KEY TYPE: HEX, ASCII, or PassPhrase.
- 14. Press the *Encryption Key* field. The title of this field changes based on the *SECURITY / AUTHENTICATION / ENCRYPTION* type selected in Step 12 (*WEPxx Key* vs. *PSK Pre Shared Key*).
- 15. Enter the appropriate encryption key value. See Figure 7.5.

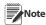

- WEP encryption keys must be entered in upper case. Lower case is not supported.
- WEP encryption keys must be the following length:
  - 64-bit ASCII: 5 characters
  - 64-bit HEX: 10 characters
  - 128-bit ASCII: 13 characters
  - 128-bit HEX: 26 characters
- WPA/WPA2 encryption keys must be the following length:
  - PassPhrase: 8-63 characters
  - HEX: 8-31 characters
- 16. Press 4.
- 17. Press **SAVE** to save the new settings. Wireless settings are now complete.
- 18. Press to exit and save the WiFi settings.

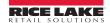

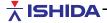

19. Press **EXEC** to save and change the WiFi settings (message 14059-0009).

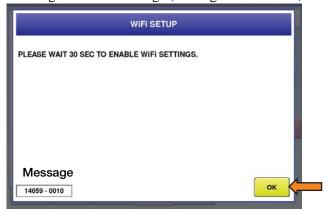

Figure 3-7. Press OK then Wait at Least 30 Seconds

- 20. PLEASE WAIT 30 SEC TO ENABLE WiFi SETTINGS (message 14059-0010) will display, press OK.
- Wait at least 30 seconds after pressing the OK button. The new wireless settings will not be stored if sufficient time is not provided.
  - 21. After pressing OK, wait 30 seconds for the new WiFi settings to download and store in the RF Bridge, then press .
  - 22. Press **EXEC** at the Save Check screen (message 14069-0000).
  - 23. Press the **SALES** key to return to normal operation mode.
  - 24. Wireless Ethernet configuration is complete. Check comms as needed.

## 3.2 DHCP Configuration

This section covers how to configure the scale for **DHCP** for both wired and wireless applications.

- 1. Press 1 to enter the main menu.
- 2. Press Login
- 3. Enter **495344** and press PLU to access hidden menu steps.
- 4. Press setup.
- 5. Select **MACHINE No**.
- If the scale will be using a wireless connection, refer to Section 3.1 to configure the settings before continuing.

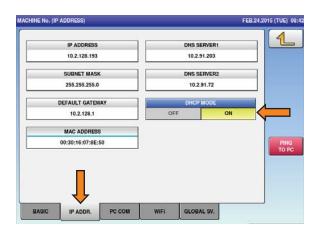

Figure 3-8. DHCP Mode

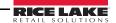

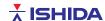

- 6. Select IP ADDR tab.
- 7. Select **ON** under **DHCP MODE**.
- 8. Cycle power to the scale. When scale reboots, all Ethernet settings will be populated.

## 3.3 Browser Configuration

With the *Uni-9* browser function, the operator can browse a website either by entering the URL at the operation mode or just press the **Browser** preset key with the URL assigned.

#### 3.3.1 Programming IP Address

See Section 3.0 and Section 3.1 to configure the Ethernet settings. Program the gateway address and DNS servers 1 and 2. See Section 5.2 on page 45. Restart the scale after making any necessary changes.

## 3.3.2 Programming URL of Website

- 1. Press to enter the main menu.
- 2. Press Program.
- 3. Select FREE MSG 15.
- 4. Press the green **NEW** button.
- 5. Press the **EXEC** button.
- 6. Type in the URL address of the website to program. *Example – http://www.google.com*
- 7. Press 4.
- 8. Press the **SAVE** key.

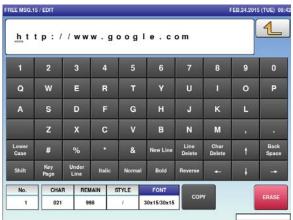

Figure 3-9. Free Msg 15 Edit

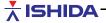

#### 3.3.3 Programming Browser Preset Key

- 1. Press to enter the main menu.
- 2. Press program.
- 3. Select the PRESET key.

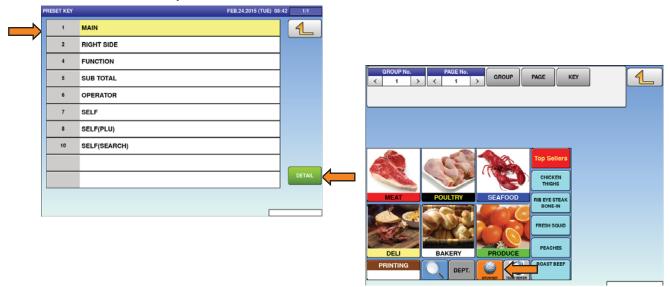

Figure 3-10. Preset Key Menu

- 4. Select *MAIN* to highlight the row.
- 5. Press the **DETAIL** key
- 6. Press **KEY** then press **NEW**.

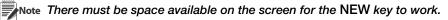

- 7. Select No. 92 **BROWSER** from list.
- 8. Press the **EDIT** key.
- 9. Press DATA.
- 10. Select the URL address from the list.
- 11. Press 4.
- 12. Press **EXEC** to save the changes.

## 3.3.4 Programming Proxy Server

In order to go out from the intranet to the Internet, if there is a Proxy Server, it is necessary to setup the Proxy Server setting of the *Uni-9*. See Section 5.1 on page 45.

- 1. Connect a USB keyboard and mouse.
- 2. Press **CRTL** + **ESC** at the same time on the keyboard.
- 3. The menu of the Linux OS will then appear.
- 4. Select Accessories and then select LX Terminal.

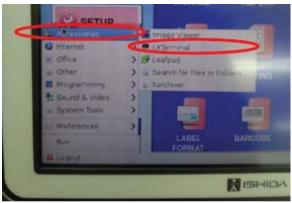

Figure 3-11. Linux OS Menu

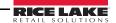

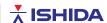

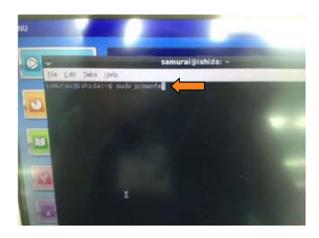

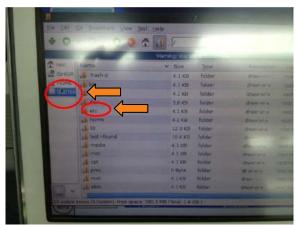

Figure 3-12. Linux System Menu

- 5. Type **sudo pcmanfm** in lowercase into the command prompt, then press **ENTER**.
- 6. Select **SYSTEM** from the left list.
- 7. Select the *ETC* folder and press **ENTER**.
- 8. Select the environment file from the list and press **ENTER**.
- 9. The bottom 2 lines are the proxy server setting, change as necessary. If there is no proxy server, delete the bottom 2 lines.

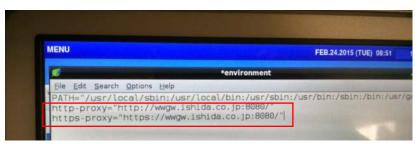

Figure 3-13. Proxy Server Settings

- 10. Press *FILE* and then *Save As*.
- 11. Press the **SAVE** button.
- 12. Close all dialogue boxes.
- 13. Reboot *Uni-9* using the hardware switch.

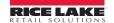

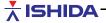

# 4.0 Scale Configuration

## 4.1 Backup and Restore by USB Memory Stick

Configuration and data files may be saved to a USB Memory Stick. The files can then be loaded into another *Uni-9* scale or retained as a backup. Up to ten backup files may be stored on a USB Memory Stick.

#### 4.1.1 Backup Data Files from Scale

- 1. Power up the scale and press the green **ENTER** button at the *Date/Time* confirm screen.
- 2. Insert a standard USB Memory Stick into the USB Port. See Figure 2-3.
- 3. Press to enter the Main menu.
- 4. Press
- 5. Enter **495344** and press plu to access hidden menu steps.
- 6. Press SETUP
- 7. Select File Save/Load key.
- 8. Press the Scale>USB.

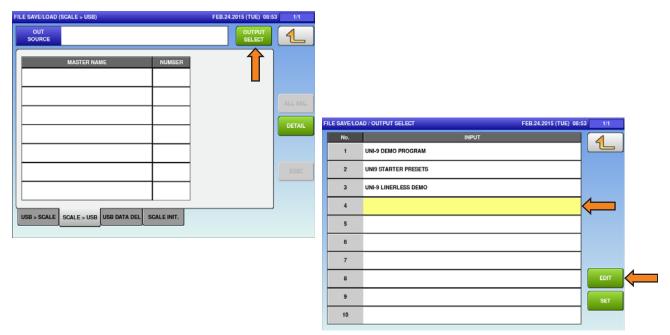

Figure 4-1. Memory Output to USB Memory Stick

- 9. Press the Output Select.
- 10. Select an unused file number. The line will be highlighted.
- 11. Press **EDIT** to name the file.
- 12. Enter a short name to describe the file, including the customer, department and date.
- 13. Press to exit and save the file name.

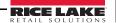

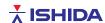

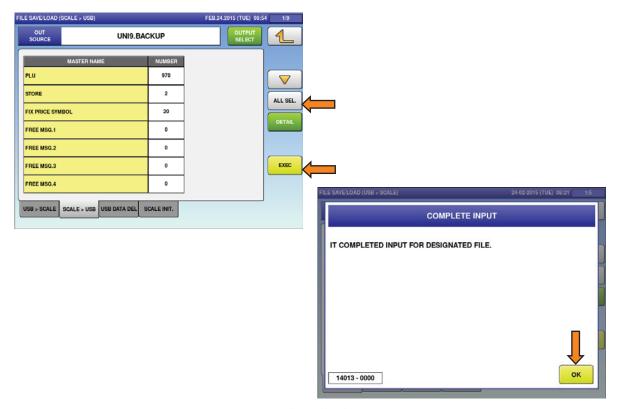

Figure 4-2. Select All Files for Output

- 14. Press the ALL SEL. key to select all files for output. Selected files are highlighted. Individual files may be selected, but backing up all files is recommended.
- 15. Press **EXEC** twice to send the files to the USB Memory Stick. The screen displays the progress of files being copied.
- 16. Press **OK** at the backup is complete (message **14014-0000**).
- 17. Press to exit.
- 18. Press the **SALES** key to return to normal operation mode.
- 19. Remove the USB Memory Stick.

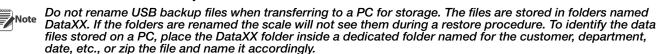

#### 4.1.2 Restore Data Files to Scale

- 1. Power up the scale, press ENTER at the *Date/Time* confirm screen.
- 2. Insert a standard USB memory stick containing one or more *Uni-9 DataXX* folders into the USB Port.
- 3. Press 1 to enter the Main menu.
- 4. Press Login
- 5. Enter **495344** and press put to access hidden menu steps.
- 6. Press SETUP.
- 7. Select File Save/Load key.
- 8. Press the Scale>USB.

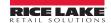

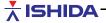

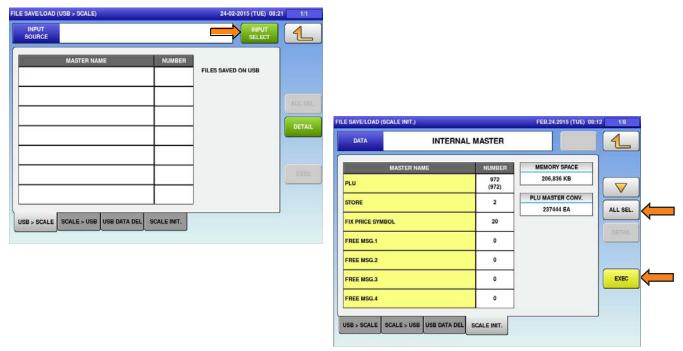

Figure 4-3. USB Memory Stick Input to Scale Memory

- 9. Press INPUT SELECT. Depending on the size of the files it may take up to 15 seconds to display a list.
- 10. Press the desired file number. The line will highlight.
- 11. Press **SET** to select the file and return.
- 12. Press **ALL SEL**. to select all files for input or select individual files. The selected files are highlighted.
- 13. Press **EXEC** twice to receive the files from the USB memory stick. The screen displays the progress of files being copied.
- 14. Press **OK** when backup is complete (message *14013-0000*).
- 15. Press to exit.
- 16. Press **SALES** to return to normal operation mode.
- 17. Remove the USB memory stick.

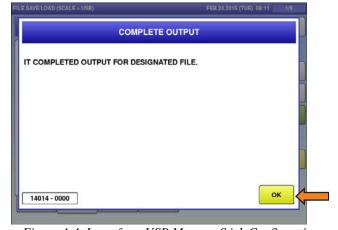

Figure 4-4. Input from USB Memory Stick Confirmation

## 4.2 Label Setup

Labels are configured primarily in the *Cassette* menu. Any special parameters, are set in the *Label Specification* menu. Custom label formats are created using SLP-5 Maintenance Utility PC software and downloaded to the scale.

#### 4.2.1 Label Cassette

- 1. Press 1 to enter the main menu.
- 2. Press
- 3. Enter the password **495344** and press plu to access hidden menu steps.
- 4. Press setup.

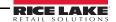

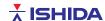

5. Select **CASSETTE**. The current label cassette is highlighted in yellow.

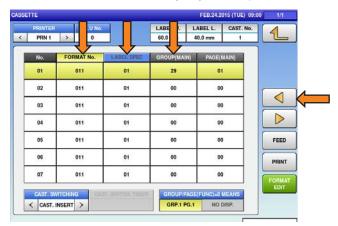

Figure 4-5. Label Cassette Setup

- 6. Select the white *Numeric Entry* field (lower right), enter the label format number, press SET.
- 7. Select the highlighted *LABEL FORMAT NUMBER* field. The default formats are listed in the Table 4-1.

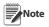

Use the SLP-5 Maintenance Utility to download from the Uni-9 Label library for a more complete selection of label formats.

| No. | Description         | Size     |
|-----|---------------------|----------|
| 1   | Standard            | 60x44mm  |
| 4   | S.H. (preprint)     | 64x73mm  |
| 5   | Extended Text       | 64x59mm  |
| 6   | Coupon              | 64x84mm  |
| 7   | Bakery w/ Nutrition | 66x145mm |

Table 4-1. Default Label Formats

- 8. If the label requires special settings press the white *Numeric Entry* field (lower right), enter label spec number, press **SET**.
- 9. Select the highlighted *LABEL SPEC* field.

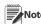

Note See Section 4.2.2 for details.

- 10. Set the **PEEL MODE** to one of the selections below:
  - INDIVIDUAL LABELS individual labels will print and remain at the peel bar (default).
  - WITH BACKING labels remain on the backing paper which is not taken up on the winding spool.
- 11. Set the **PRINT MODE** to one of the selections below:
  - *MANUAL* press the Print key to issues labels (default).
  - AUTO automatic label printing based on stable weight.
- 12. Press the ▶ button to move to the next page.
- 13. Set the *LABEL TYPE* to one of the selections below:
  - **DIE-CUT** labels are a fixed size with a space between them (default).
  - **CONTINUOUS** label paper is a continuous strip (no space) torn to length as needed.
- 14. Enable **STORE PRINT** to one of the selections below:
  - **ENABLE** print the store name and address (default).
  - **DISABLE** do not print the store name and address.
- 15. Press the ▶ button to move to the next page.
- 16. Enable *TITLE PRINT* to one of the selections below:
  - ENABLE print field titles on the label, like Total Price or Sell By (default).
  - *DISABLE* do not print field titles on the label (label titles are pre-printed).

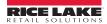

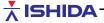

- 17. Set the **OVERFLOW FLAG** to one of the selections below:
  - ERROR + BLANK if the PLU name is too large to fit completely in the available area, an error will display and the PLU name will be blank (default).
  - TO MAX if the PLU name is too large, it will print only what fits in the available area.
- 18. Press the ▶ button to move to the next page.
- 19. Enter the **SECOND LABEL FORMAT NUMBER**, press the **Second Format No.** field. Refer to the list of label formats in Table 4-1.
- 20. Enter the **SUBTOTAL LABEL FORMAT NUMBER**, press the **Subtotal Format No.** field. Refer to the list of label formats in Table 4-1.
- 21. Press the ▶ button to move to the next page.
- 22. Set the **SALES MODE** to one of the selections below:

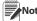

Note These settings allow the basic scale operation to be changed by inserting a different label cassette.

- **NO OPERATOR** standard operation (default).
- WITH OPERATOR operator tracking, operator keys required to print.
- CR EACH cash register mode, a label for every transaction and a total label.
- CR SUBTOTAL ONLY cash register mode, subtotal label for every transaction.
- *CR FIXED* cash register mode, single operator.
- **SELF SERVE** limited functions for calling PLU's and printing labels.
- 23. Enter the AUTO PRINT LABEL FORMAT NUMBER, select the Format No. (A) field. This allows a different label format to be used in pre-pack mode. Refer to the list of label formats in Table 4-1
- 24. Press the ▶ button to move to the next page.
- 25. Set the **PLU NAME** to one of the selections below:
  - **FIXED** select for die-cut labels (default).
  - VARIABLE select for continuous labels where the PLU name field will vary in length.
- 26. Set the **EXTRA MESSAGE 1** to one of the selections below:
  - **FIXED** select for die-cut labels (default).
  - VARIABLE select for continuous labels where the Extra Message 1 field will vary in length.
- 27. Press the ▶ button to move to the next page.
- 28. Set the **EXTRA MESSAGE 2** to one of the selections below:
  - **FIXED** select for die-cut labels (default).
  - VARIABLE select for continuous labels where the Extra Message 2 field will vary in length.
- 29. Set the **EXTRA MESSAGE 3** to one of the selections below:
  - **FIXED** select for die-cut labels (default).
  - VARIABLE select for continuous labels where the Extra Message 3 field will vary in length.
- 30. Press the ▶ button to move to the next page.
- 31. Set the *FREE MESSAGE* to one of the selections below:
  - FIXED select for die-cut labels (default).
  - VARIABLE select for continuous labels where all Free Message fields will vary in length.
- 32. Press the ▶ button to move to the next page.
- 33. Set the **SAFE HANDLING IMAGE** to one of the selections below:
  - FIXED select when the **Safe Handling Image** will print on every label (default).
  - VARIABLE select for continuous labels where the Safe Handling Image is controlled by PLU and may not print on some labels.
- 34. Set the **LOGO IMAGE 1** to one of the selections below:
  - FIXED select when Logo Image 1 will print on every label (default).
  - VARIABLE select for continuous labels where Logo Image 1 is controlled by PLU and may not print on some labels.

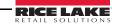

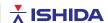

- 35. Press the ▶ button to move to the next page.
- 36. Set the **LOGO IMAGE 2** to one of the selections below:
  - FIXED select when LOGO IMAGE 2 will print on every label (default).
  - VARIABLE select for continuous labels where LOGO IMAGE 2 is controlled by PLU and may not print on some labels.
- 37. Set the **LOGO IMAGE 3** to one of the selections below:
  - FIXED select when LOGO IMAGE 3 will print on every label (default).
  - VARIABLE select for continuous labels where LOGO IMAGE 3 is controlled by PLU and may not print on some labels.
- 38. Press the ▶ button to move to the next page.
- 39. Enter the *HEIGHT OF SAFE HANDLING IMAGE*, then press the *Height of SHI* field. This is the height in millimeters that will be compressed when the *Safe Handling Image* is not printed.
- 40. Enter the *HEIGHT OF LOGO IMAGE 1*, then press the *Height of Image 1* field. This is the height in millimeters that will be compressed when *Logo Image 1* is not printed.
- 41. Press the ▶ button to move to the next page.
- 42. Repeat Step 40 for the HEIGHT OF LOGO IMAGE 2 and HEIGHT OF LOGO IMAGE 3.
- 43. Press the ▶ button to move to the next page.
- 44. Enter the **GROUP (MAIN)**, then press the **Group (Main)** field. This is the Group number called when the cassette is inserted (for main preset keys). Leave at zero (0) to prevent screen changes.
- 45. Enter the **PAGE (MAIN)**, then and press the **Page (Main)** field. This is the Page number from the Group (Main) called when the cassette is inserted. Leave at zero (0) to prevent screen changes.
- 46. Press the ▶ button to move to the next page.
- 47. Enter the **GROUP (FUNC)** as needed and press the **Group (Func)** field. This is the Group number called when the cassette is inserted (for Function keys). Leave at zero (0) to prevent screen changes.
- 48. Enter the *PAGE (FUNC)* as needed and press the *Page (Func)* field. This is the Page number from the *Group (Func)* called when the cassette is inserted. Leave at zero (0) to prevent screen changes.
- 49. Press the ▶ button to move to the next page.
- 50. Enter the **NETWORK No.** as needed and press the **Network No**. field. This is the scale network or department called when the cassette is inserted. This allows access to a different set of PLU numbers based on the PLU File programming. Leave at zero (0) to prevent network changes.
- 51. Press 4.
- 52. Press **SALES** to return to normal operation mode.

### 4.2.2 Label Specification

- 1. Press to enter the Main menu.
- 2. Press
- 3. Enter **495344** and press plu to access hidden menu steps.
- 4. Press SETUP
- 5. Select LABEL SPEC.
- 6. The current label specification settings are displayed.
- 7. Press .
- 8. Press **SALES** to return to Normal Operation mode.

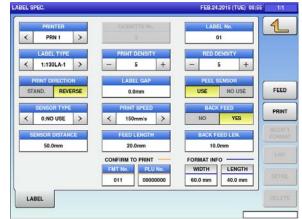

Figure 4-6. Label Specifications (default settings)

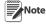

Under normal circumstances, there is no need to alter the Label Specifications.

If changes are required please consult Rice Lake Retail Solutions technical support.

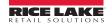

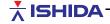

#### 4.3 **Advertising Messages**

This section covers programming Advertising Messages which are shown on the scale's customer side display. Text, images, and video may be included in the messages.

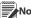

Note The images and video linked to the Advertising Messages are downloaded to the scale using SLP-5.

#### 4.3.1 **Basic Configuration of Ad Messages**

- to enter the Main menu. 1. Press
- Press PROGRAM
- 3. If a password is required the AD MSG icon will be shaded. In that case, press enter the password, then press **PLU**.
- 4. Select AD MSG.
- 5. Press the AD MSG CONTROL button to configure how ad messages are displayed.
  - START TIMER set the time (seconds) to start the ad messages after a transaction is complete and the PLU has cleared.
  - **SCREEN SAVER** set to control the format of the images and videos:
    - NO Advertising text (scrolling or flashing) and images/videos are displayed. The numeric fields for price, weight, etc. remain on the display.

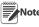

Models with the 7-inch customer side display must be configured to display images when the scale is NOT in Screen Saver mode.

To enable images select Machine Type in the Adjust menu. Press the current model and set Customer Display as "1:IMG".

- YES Only images and videos are displayed on the entire display. There are no text or numeric fields.
- 6. Create a new AD message or select an existing message to edit by one of the following:
  - Press the **NEW** button and **EXEC** if there are no messages.
  - Select the white numeric entry field, enter an unused number and press and EXEC.
  - Select an existing message, then press the **DETAIL** button.
- 7. Select the text field to enter the ad message text.
- 8. Enter the message text as needed.
  - Up to 60 characters are available for scrolling messages
  - Up to 22 characters are available for flashing messages
  - If the Screen Saver is set as **Yes**, no text is displayed
- 9. Press when finished.
- 10. Set the TEXT DISPLAY TYPE, then press the arrow keys to select.
  - 0:None do not display any text message (default)
  - 1:Scroll text message scrolls right to left
  - 2:Flash text message flashes
  - If the Screen Saver is set as **Yes** this setting has no effect
- 11. Set the *DISPLAY SPEED*, then press the arrows to select.
  - 0:Fast recommended (default, recommended if Screen Saver is set as Yes)
  - 1:Medium slow
  - 2:Slow not recommended
  - 4:Time display the message for a specified time (seconds)

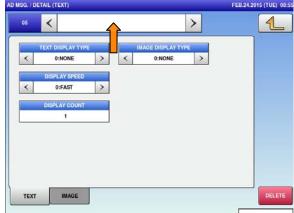

Figure 4-7. Ad. Message Text and Settings

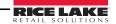

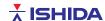

12. Enter the *DISPLAY COUNT / DISPLAY TIME*. Based on the display speed setting, this is either the number of consecutive times or the length of time the message is displayed.

If the Screen Saver is set as Yes, set the value equal to the number of images or videos assigned to the Ad

Message.

- 13. Set the *IMAGE DISPLAY TYPE*, then press the arrows to select:
  - 0:None do not display any image (default)
  - 1:Scroll the image remains on the screen. For messages with multiple images, there is no blank screen at the change to the next image. This setting should be used if Screen Saver is set as Yes.
  - 2:Flash the image or images alternate with a blank screen
- 14. Select the *IMAGE* tab if images or videos will be linked to the ad message, otherwise go to step 17.

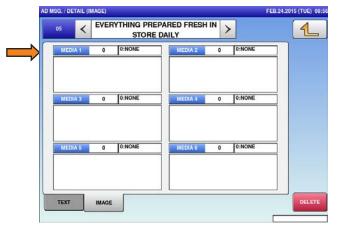

Figure 4-8. AD Message Images

- 15. Press MEDIA 1 and scroll through the image/video list.
- 16. Select the desired media file and press SET.
- 17. Repeat for remaining images to be used. One video or up to six images may be linked to each ad message.

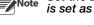

Set the Display Count/Display Time high enough to ensure all images/videos are displayed. If the Screen Saver is set as Yes, set the count equal to the number of media files selected.

- 18. Press 4.
- 19. Repeat Step 5 to Step 18 to add more advertising messages.
- 20. After all messages have been programmed press

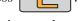

21. Press the **SALES** key to return to normal operation mode.

The Advertising Messages begin after exiting a menu or completing a transaction and the scale returns to the standard screen with the message *Check the weight...* The start interval is based on the start timer value programmed in the ad message control.

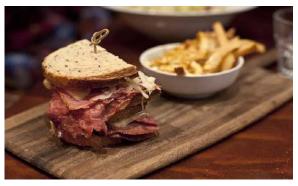

Figure 4-9. Customer Side Advertising Message – Screen Saver Mode

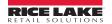

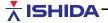

# 4.3.2 Video AD Messages

1. Find or select a video to use for an advertisement message.

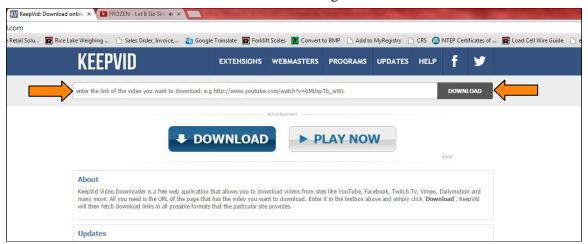

Figure 4-10. KeepVid Website

- 2. If the video is on the Internet, copy the URL link or the file path of the video and navigate a web browser to <a href="https://www.keepvid.com">www.keepvid.com</a>.
- 3. Paste the link in the address bar at the top of the screen and press the **DOWNLOAD** button.

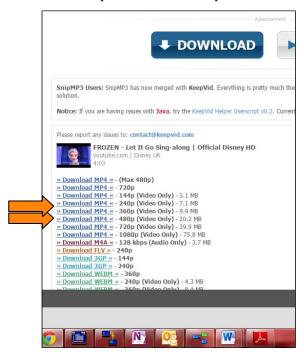

Figure 4-11. KeepVid Video Results

- 4. Right click a link for a 480p MP4 or smaller file and select **Save As**.
- 5. Save the file to a USB stick.
- 6. Insert the USB into the *Uni-9* scale.

Note Delete all other video and image files from USB to speed up the search process.

- 7. Press to enter the Main menu.
- 8. Press Program
- 9. Select AD MSG.

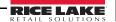

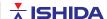

- 10. Create a new AD Message or select an existing message to edit:
  - Press the **NEW** button and **EXEC** if there are no messages.
  - Press the white numeric entry field (lower right), enter an unused number and press plu and EXEC.
  - Select an existing message, then press the **DETAIL** button.
- 11. Refer to Section 4.3.1 to edit the message as needed.
- 12. Select the *IMAGE* tab to add the new video to the message.
- 13. Select an available media slot, 1-6.

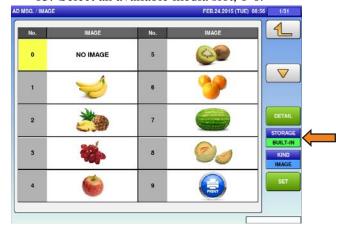

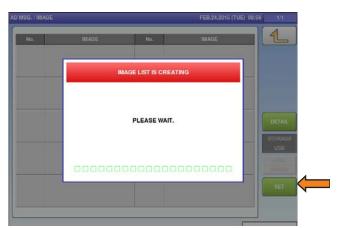

Figure 4-12. ADMessage Image List

- 14. Press **STORAGE** to change it from **BUILT-IN** to **USB**.
- 15. Wait for Image list to be created.
- 16. Select the video from the list and press **SET**.
- 17. Press 4.

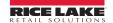

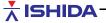

#### 4.4 **Departments**

With the department function, operators can call up specific PLUs for a specific department on a scale. The PLU list will only show the PLUs associated with the assigned department.

#### Using Designated Leading Digits of PLU No. 4.4.1 **As Department No.**

- 1. Decide how many digits of the 8-Digit PLU number will be used for the department number. (ie: Department number is 10, two digits. So the PLU number 1234 would really be PLU number 10001234.)
- 2. Press to enter the Main menu.
- Press
- 4. Enter 495344 and press plu to access hidden menu items.
- 5. Press SETUP
- Select **MACHINE NO**.

1

0:WEIGHT >

0:NORMAL

0.000

SALE2

Change the **NETWORK No**. to the department number.

GROUND BEEF/EXTRA LEAN

1.78

0.000

PRINT DATE

IMAGE

Under **NETWORK No. DIGIT on PLU**, select the number of digits used for the department number.

0:YES

0.0

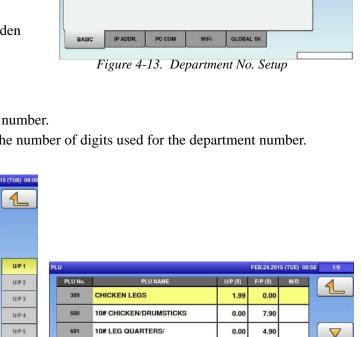

0.00

0.00

0.00

0.00

1.79

0.00

13.90

3.99

3.99

3.99

16.90

0.00

16.90

PRINT

10# CHICKEN/WINGS

SEASON

PEPPER 1.5 lb.

CHICKEN WINGS

ROTISSERIE CHICKEN/SAVOR

ROTISSERIE CHICKEN/ITALIAN

SEASON 1.5 lb.
ROTISSERIE CHICKEN/LEMON

10# CHICKEN/BREAST TENDERS

FROZEN TURKEY/BREAST

10# FRESH BUFFALO/STYLE

MASTER

Figure 4-14. PLU Programming

PREVIEW

603

606

608

9. Program the PLUs to include the department number.

Example: If the scale is setup to be department 10 and the PLU number is 5, the programmed PLU number will be 100000005.

When departments are properly configured, the PLU list will have an option of displaying the PLUs that belong to the department, or all the PLUs in the scale.

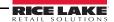

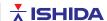

# 4.4.2 Utilizing A Cassette Function

- 1. Press to enter the Main menu.
- 2. Press
- 3. Enter **495344** and press ptu to access hidden menu steps.
- 4. Press SETUP.
- 5. Select Cassette.
- 6. Press the **Right Arrow** key until the last page that shows **NETWORK No.** is displayed.

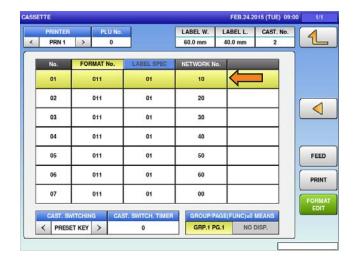

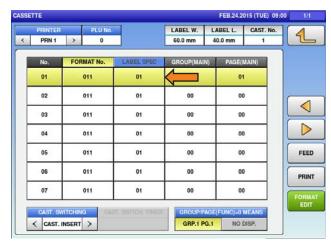

Figure 4-15. Cassette Settings

- 7. Assign each department accordingly to each cassette used. (e.g., If cassette No. 1 is to be setup for department No.10, put a 10 in *NETWORK No.* for cassette No. 1.
- 8. Setup each cassette to link its preset group. If there are preset key groups for a specific department, assign that group to the *GROUP No*. for the associated cassette.

# 4.4.3 Cassette Switching

- 1. Press to enter the Main menu.
- 2. Press Login
- 3. Enter **495344** and press PLU to access hidden menu steps.
- 4. Press SETUP.
- 5. Select **CASSETTE**.
- 6. Select **CAST SWITCHING** to change it to **PRESET KEY**. Leave it at the default of CAST. INSERT if department is to be changed by switching the cassette.
- 7. Press to go back to the menus.

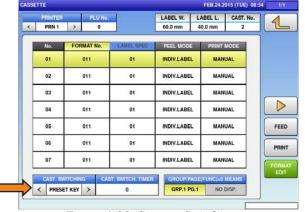

Figure 4-16. Cassette Switching

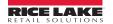

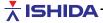

- 8. Select PROGRAM
- 9. Select **PRESET KEY**.
- 10. Touch *MAIN* to highlight it, then press the **DETAIL** key.
- 11. Press KEY and then NEW. Space must be available for a new key to be created.
- 12. Select No. 435 CAST. SW. from the list.

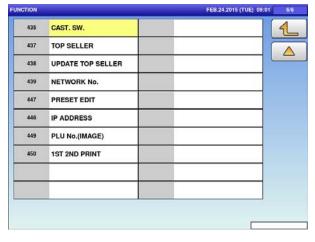

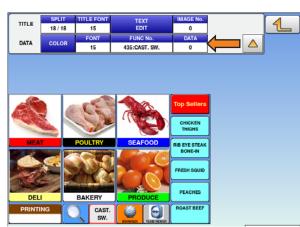

Figure 4-17. Function and Preset Keys

- 13. Press the **EDIT** key.
- 14. Enter the cassette number associated with the department in the **DATA** field.
- 15. Press **TEXT EDIT** to change the name of the key to the name of the department.

# 4.5 Top Sellers

Top seller keys update to reflect the top selling PLUs so they are quick to access.

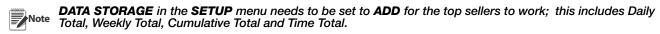

## 4.5.1 Creating Top Seller Preset Keys

- 1. Press to enter the Main menu.
- 2. Press Program.
- 3. Select **PRESET KEY**.
- 4. Select *MAIN* to highlight it and then press the **DETAIL** key.
- 5. Press the **GROUP** key and then press **NEW**.
- 6. Press **KEY** and then press **NEW**. Space must be available for a new key to be created.
- 7. Select No. 437 **TOP SELLER** from the list.

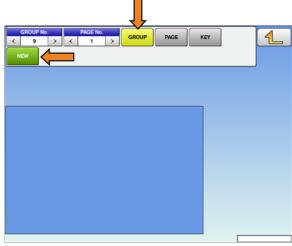

Figure 4-18. Preset key edit page

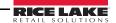

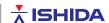

| TITLE | SPLIT<br>18 / 18 | TITLE FONT<br>12 | TEXT<br>EDIT   | IMAGE No. |          |
|-------|------------------|------------------|----------------|-----------|----------|
| DATA  | COLOR            | FONT             | FUNC No.       | DATA      | SUB DATA |
|       |                  | 1                | 437:TOP SELLER | 1040      | 1        |

Figure 4-19. Key Edit

- 8. Press the EDIT key and assign a ranking to SUBDATA. A specific item can be designated as a top seller all the time regardless of actual production. To do this, assign the PLU No. to DATA.
- 9. Repeat Step 6 to Step 8 until the desired number of top seller presets have been created.

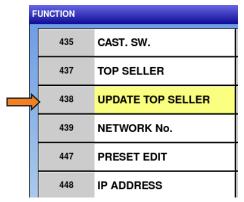

Figure 4-20. Function Key List

- 10. To update the top seller preset keys manually, create a preset key with function No. 438 **UPDATE TOP** SELLER.
- 11. Press

# 4.5.2 Programming the Scheduler for Top Sellers

Programming a scheduler for Top Sellers will automatically update the Top Seller Preset keys, so there is no need to update manually. These can be updated, daily, weekly or monthly.

- to enter the Main menu. 1. Press
- 2. Press
- 3. Enter the password **495344** and press **PLU** to access hidden menu steps.
- 4. Press SETUP
- Select **MACHINE No.**.
- Change the **NETWORK No.** to the department No. See Figure 4-21.
- 7. Press
- 8. Press Program
- 9. Select **SCHEDULER**.
- 10. Press the white numeric entry field (lower right), enter Figure 4-21. Machine No. Screen Change Department an unused number and press the **PLU** and then **EXEC**.

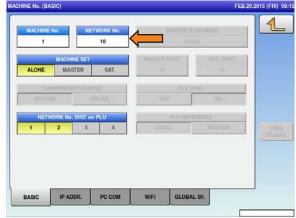

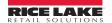

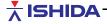

Figure 4-22. Scheduler and Detail Tabs

- 11. Set the date and time for the scheduler to update. Start and end time must be the same.
- 12. Select the days of the week the scheduler is to start.
- 13. Select the **DATA** tab
- 14. Select the box under **ACTION** to change it to **UPDATE**.
- 15. Select the box under **MASTER** to change it to **PSET**.
- 16. Press 4.

## 4.6 VNC Viewer

It is possible to access the Uni-9 remotely with a PC using VNC Viewer. Prepare a PC by downloading the VNC Viewer application from <a href="http://www.realvnc.com/download/viewer/5.04/">http://www.realvnc.com/download/viewer/5.04/</a>

- 1. Press 1 to enter the Main menu.
- 2. Press LOGIN
- 3. Enter the password **495344** and press hidden menu steps.
- 4. Press setup.
- 5. Select Machine No.
- 6. Select the **GLOBAL SV** tab.
- 7. Press the white numeric entry field (lower right), enter 495344 and press PLU.
- 8. Under **REMOTE OPERATION** select **ENABLE**.

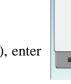

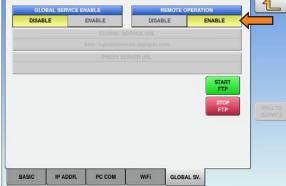

Figure 4-23. Global SV Tab

- 9. Press .
- 10. Reboot the *Uni-9* using the power button on the front of the sale.
- 11. Run VNC Viewer on the PC and enter the IP address of the scale.

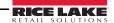

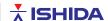

# 4.7 Team Viewer

This section covers how to setup the scale for remote access through Team Viewer.

- 1. Install Team Viewer onto the PC that will be remotely accessing the scale.
- 2. Download the team viewer plug-in (J0845B) to the scale. See Section 2.5.1 on page 15. Once the team viewer plug-in is installed, the scale will reboot.
- 3. A Team Viewer Terms Agreement will appear on the display. Step through this following the on-screen instructions. The *Uni-9* will then continue to boot up.
- 4. Press to enter the Main menu.
- 5. Press Login
- 6. Enter the password 495344 and press PLU to access hidden menu steps.
- 7. Press SETUP.
- 8. Select **MACHINE No.**

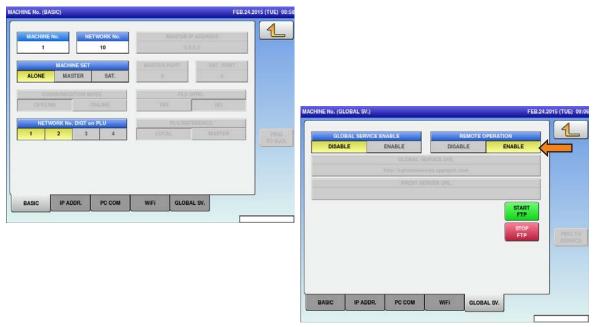

Figure 4-24. MACHINE No. Tabs and Remote Operation

- 9. Go to the **GLOBAL SV.** tab.
- 10. Select the white numeric entry field, enter **495344** and press
- 11. Select **ENABLE** under **REMOTE OPERATION**.
- 12. Press to leave the settings.
- 13. Reboot the scale to make the changes effective.
- 14. When the scale is back on, press \_\_\_\_\_.
- 15. Press Program
- 16. Select **PRESET** key.
- 17. Create a preset key using function #433 GLOBAL SV.
- 18. Return to operation mode and press the *PRESET* key that was created for remote operation. It may take up to 30 seconds for Team Viewer to run.

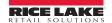

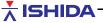

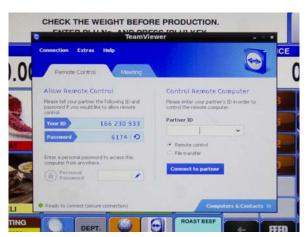

Figure 4-25. Team Viewer

- 19. Once connected, the ID and Password for the partner to log in is displayed.
- 20. Press CTRL+F12 to enable the *Uni-9* cursor on the PC side.

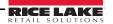

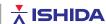

# 5.0 Appendix

# **5.1 Proxy Servers**

Proxy servers are computers that act as a gateway between a local network and larger networks, like the Internet. A proxy server connects to, responds to and receives traffic from the Internet. They funnel Internet connections through their own connection, which gives network administrators a way to track and control Web access. To find out if the network is using a proxy server follow the steps below.

# **5.1.1** Internet Explorer

- 1. Open Internet Explorer.
- 2. Select the *Tools* menu item, then select *Internet Options*. A pop up screen appears. All the current Internet Explorer settings are displayed.
- 3. Select the **Connections** tab.
- 4. On the pop up screen, press LAN Settings.
- 5. A pop up screen appears that displays the current proxy server settings.
- 6. Review the information in the *Proxy Server* section for the LAN settings.

### 5.1.2 Firefox

- 1. Open Firefox and select the menu item labeled *Tools*.
- 2. Select the **Options** item at the bottom of the menu.
- 3. Press the **Advanced** icon at the top of the settings windows.
- 4. At the next window, select the **Network** tab.
- 5. Press **Settings** in the section labeled **Connections**. A screen appears where the proxy server's IP or full name is displayed.

### **5.1.3** Chrome

- 1. Open Chrome and press the menu, the three horizontal lines, on the toolbar.
- 2. Select **Settings** from the drop-down menu.
- 3. In the window displayed, scroll to the bottom of the page and select **Show Advanced Settings**.
- 4. Scroll to the Network section of the expanded page. The state of the proxy, its full name and IP address will display.

## 5.2 DNS Servers

Domain Name Servers (DNS) maintain a directory of domain names and translate them to Internet Protocol (IP) addresses.

- 1. Open a command prompt on a PC connected to the same network as the scale.
- 2. At the prompt, type *ipconfig /all*. The command prompt will reply with a list of all the IP settings.
- 3. Scroll down the list until **DNS servers** is visible; there will be two addresses listed. The two addresses are DNS server 1 and DNS server 2.

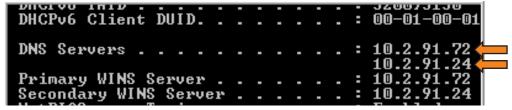

Figure 5-1. DNS Servers

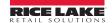

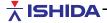

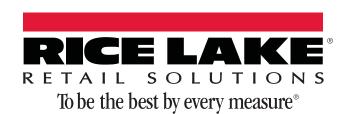

230 W. Coleman St. • Rice Lake, WI 54868 • USA U.S. 800-472-6703 • Canada/Mexico 800-321-6703 • International 715-234-9171 • Europe +31 (0)26 472 1319

www.ricelake.com www.ricelake.mx www.ricelake.eu www.ricelake.co.in m.ricelake.com